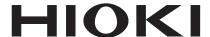

### **Communication Instruction Manual**

IM7580A-1 IM7580A-2

IM7581-01 IM7581-02

IM7583-01 IM7583-02 IM7583-02

IM7585-01 IM7585-02

M7587-01 IM7587-02

# IMPEDANCE ANALYZER

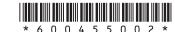

### **Contents**

|                          | duction1<br>y Information1                                                                                                    |
|--------------------------|----------------------------------------------------------------------------------------------------|
| 1_                       | Specifications 3                                                                                                    |
| 1.1<br>1.2<br>1.3<br>1.4 | RS-232C Specifications                                                                                                    |
| 2                        | Connection and Setting 5                                                                                                    |
| 2.1<br>2.2               | Overview of Communication       5         Screen Displayed while Setting Interfaces       6         USB Settings and Connection       7 |
| 2.3                      | Setting USB                                                                                                    |
| 2.4                      | Connecting a LAN Cable                                                                                                    |
|                          | Connecting the GP-IB Cable                                                                                                    |
| 2.6                      | Connecting the RS-232C Cable                                                                                                    |
|                          | Canceling Remote Mode                                                                                                    |
| App                      | endix A1                                                                                                    |
| Appx                     | a. 1 Checking the USB Virtual COM Port A1                                                                                               |

### Introduction

This instruction manual provides details on the communication interfaces of the IM7580A series, IM7581 series, IM7583 series, IM7585 series and IM7587 series Impedance Analyzer.

In this document, the "instrument" means the IM7580A series, IM7581 series, IM7583 series , IM7585 series and IM7587 series.

### **Safety Information**

This manual contains information and warnings essential for safe operation of the instrument and for maintaining it in safe operating condition. Before using it, be sure to carefully read the following safety precautions.

#### **Notation**

In this manual, the risk seriousness and the hazard levels are classified as follows.

| <b>∴WARNING</b>             | Indicates a potentially hazardous situation that may result in death or serious injury to the operator.                                             |  |
|-----------------------------|----------------------------------------------------------------------------------------------------|--|
| <b>⚠ CAUTION</b>            | Indicates a potentially hazardous situation that may result in minor or moderate injury to the operator or damage to the instrument or malfunction. |  |
| IMPORTANT                   | Indicates information related to the operation of the instrument or maintenance tasks with which the operators must be fully familiar.              |  |
| 0                           | Indicates prohibited actions.                                                                                                    |  |
| 0                           | Indicates the action which must be performed.                                                                                                    |  |
| *                           | Indicates the action which must be performed.                                                                                                    |  |
| [ ]                         | Menus, commands, dialogs, buttons in a dialog, and other names on the screen and the keys are indicated in brackets.                                |  |
| CURSOR<br>( Bold character) | Bold characters within the text indicate operating key labels.                                                                                      |  |
| Windows                     | Unless otherwise specified, "Windows" represents Windows Vista, Windows 7, Windows 8 or Windows 10.                                                 |  |
| Dialogue                    | Dialogue box represents a Windows dialog box.                                                                                                    |  |

#### Mouse Operation

| Click:        | Press and quickly release the left button of the mouse.                                                                                              |  |  |
|---------------|----------------------------------------------------------------------------------------------------|--|--|
| Right-click:  | Press and quickly release the right button of the mouse.                                                                                             |  |  |
| Double click: | Quickly click the left button of the mouse twice.                                                                                                    |  |  |
| Drag:         | While holding down the left button of the mouse, move the mouse and then release the left button to deposit the chosen item in the desired position. |  |  |

# 1 Specifications

### 1.1 RS-232C Specifications

| Transmission Method            |                      | Communication method: Full duplex Synchronous method: Start-stop synchronization |  |  |  |
|--------------------------------|----------------------|----------------------------------------------------------------------------------|--|--|--|
| Transmission Speed             |                      | 9600 bps, 19200 bps, 38400 bps, 57600 bps                                        |  |  |  |
| Data Bits                      |                      | 8 bits                                                                           |  |  |  |
| Parity                         |                      | None                                                                             |  |  |  |
| Stop bit                       |                      | 1 bits                                                                           |  |  |  |
| Message terminator (delimiter) |                      | CR+LF, CR                                                                        |  |  |  |
| Flow control                   |                      | Software (XON/XOFF control) "Handshake (About Buffer Flow Control)" (p.3)        |  |  |  |
| Electrical<br>Specifications   | Input voltage level  | 5 to 15 V ON<br>-15 to -5 V OFF                                                  |  |  |  |
|                                | Output voltage level | 5 to 9 V ON<br>-9 to -5 V OFF                                                    |  |  |  |

#### **Handshake (About Buffer Flow Control)**

#### Control during Receiving

#### **XON/XOFF** control:

- When the data in the receive buffer exceeds <u>75%</u> of the buffer, <u>XOFF(13H)</u> is sent and the controller is notified that there is not much space remaining in the buffer.
- Processing of the data in the buffer continues, and then <u>XON(11H)</u> is sent and the controller is notified that there is sufficient remaining space in the buffer when the amount of data becomes less than <u>25%</u>.

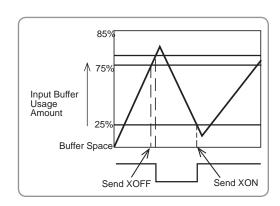

#### Control during Sending

#### **XON/XOFF** control:

• When XOFF is received, the sending of data is halted. When XON is received, the sending of data is resumed.

# 1.2 GP-IB Specifications

| SH1 | Supports all source handshake functions.                                                                                                    |
|-----|----------------------------------------------------------------------------------------------------|
| AH1 | Supports all acceptor handshake functions.                                                                                                    |
| Т6  | Supports standard talker functions. Supports serial poll functions. Talk only mode is not supported. Supports the talker cancel function by MLA (My Listen Address). |
| L4  | Supports standard listener functions. Listener only mode is not supported. Supports the listener cancel function by MTA (My Talk Address).                           |
| SR1 | Supports all service request functions.                                                                                                    |
| RL1 | Supports all remote/local functions.                                                                                                    |
| PP0 | Parallel poll functions are not supported.                                                                                                    |
| DC1 | Supports all device clear functions.                                                                                                    |
| DT1 | Supports all device trigger functions.                                                                                                    |
| C0  | Controller functions are not supported.                                                                                                    |

Code used: ASCII code

## 1.3 USB Specifications

| Connector          | Series B receptacle                             |
|--------------------|-------------------------------------------------|
| Compliance tandard | USB2.0 (Full Speed/High Speed)                  |
| No. of ports       | 1                                               |
| Class              | Communication class                             |
| Supported OS       | Windows Vista, Windows 7, Windows 8, Windows 10 |

## 1.4 LAN Specifications

| Connector           | RJ-45 connector × 1                            |
|---------------------|------------------------------------------------|
| Compliance standard | IEEE 802.3-compliant Ethernet                  |
| Transfer system     | 10BASE-T/ 100BASE-TX/ 1000BASE-T Auto detected |
| Protocol            | TCP/IP                                         |
| Function            | Command control                                |

## **Connection and Setting**

### 2.1 Overview of Communication

You can control the instrument with communication commands from a computer via the USB, GP-IB, RS-232C and LAN interfaces.

There are the following four communication methods. To enable communication, the communication conditions need to be set on the instrument.

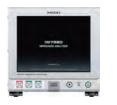

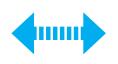

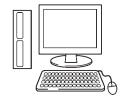

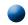

#### **USB** communication (p.7)

The instrument is communication class compatible.

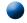

#### LAN communication (p.9)

Command control using the TCP/IP protocol is possible.

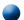

#### GP-IB communication (when the Z3000 is connected) (p.14)

- Commands common to IEEE-488-2 1987 (requirement) can be used.
- The instrument has been designed with reference to the following standard. (Reference standard: IEEE-488.2 1987)

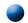

RS-232C communication (when the Z3001 is connected) (p.16)

### **MARNING**

 Always turn both devices OFF when connecting and disconnecting an interface connector. Otherwise, an electric shock accident may occur.

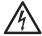

- To avoid damage to the instrument, do not short-circuit the terminal and do not input voltage to the terminal.
- Failure to fasten the connectors properly may result is sub-specification performance or damage to the equipment.

### **Screen Displayed while Setting Interfaces**

When you set an interface, the icon for the set interface is displayed on the right side of the screen.

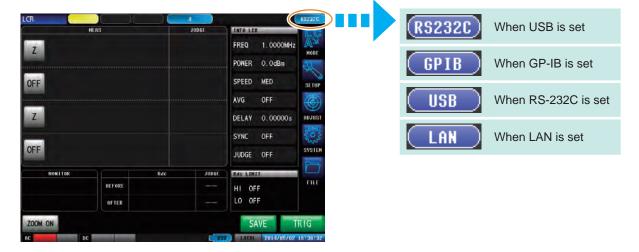

### 2.2 USB Settings and Connection

To connect the instrument to a computer the first time, a dedicated USB driver must be installed. Before connecting the instrument to the computer, install the USB driver.

The USB driver can be downloaded from the bundled CD, or our web site. (http://www.hioki.com) The USB driver is compatible with the Windows Vista (32-bit, 64-bit version), Windows 7 (32-bit,64-bit version), Windows 8 (32-bit, 64-bit version) and Windows 10 (32-bit, 64-bit version) operating systems. Additionally, do not put the computer into the sleep state while the instrument is connected to the computer.

#### **Setting USB**

#### Procedure

You can configure the setting from any of LCR mode and ANALYZER mode.

1

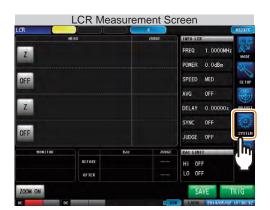

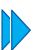

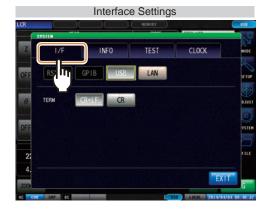

2

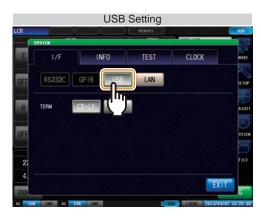

Press USB

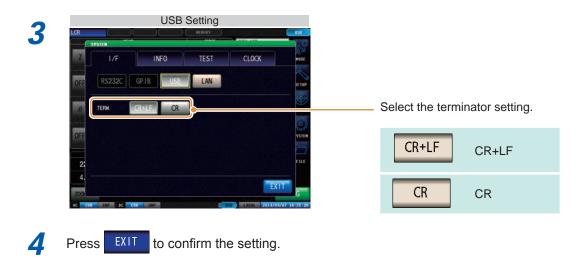

#### Connecting the USB Cable

Connect a USB cable (commercially available USB cable) to the USB port of the instrument.

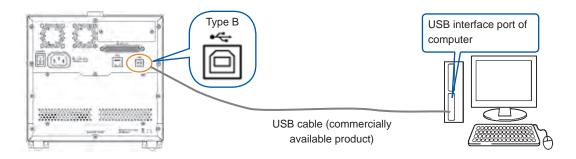

### **A**CAUTION

 To avoid faults, do not disconnect or reconnect the USB cable during instrument operation.

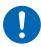

- Connect the instrument and the computer to a common earth ground. Using different grounds could result in potential difference between the instrument and the computer. Potential difference on the USB cable can result in malfunctions and faults.
- Do not disconnect or connect other USB devices from or to, respectively, PC during USB communications between instrument and computer. The USB communications between instrument and PC may stop.

### 2.3 LAN Settings and Connection

#### LAN Settings

You can perform command control using the TCP/IP protocol.

Set the instrument to match your network environment in advance.

- Make these settings before connecting to a network. Changing settings while connected can duplicate IP addresses of other network devices, and incorrect address information may otherwise be presented to the network.
- The instrument does not support DHCP (automatic IP address assignment) on a network.

#### Setting Items

| IP address      | Identifies each device connected on a network.  Each network device must be set to a unique address.  The instrument supports IP version 4, with IP addresses indicated as four decimal octets, e.g., "192.168.0.1".                                                                                                    |
|-----------------|----------------------------------------------------------------------------------------------------|
| Subnet mask     | This setting is for separating the IP address into the network address that indicates the network and the host address that indicates the instrument. On this instrument, the subnet mask is represented as four decimal numbers separated by ". " such as "255.255.255.0."                                             |
| Default Gateway | When the computer and instrument are on different but overlapping networks (subnets), this IP address specifies the device to serve as the gateway between the networks. If the computer and instrument are connected one-to-one, no gateway is used, and the instrument's default setting "0.0.0.0" can be kept as is. |

#### ■ Network Environment Configuration

#### Example 1. Connecting the instrument to an existing network

Example 1. Connecting the instrument to an existing network

When connecting the instrument to an existing network, the network settings need to be confirmed in advance.

An IP address which is not the same as that of another network device needs to be assigned. Confirm the following items with the network administrator, and write them down.

| IP Address<br>Subnet Mask | · | ·     | · |
|---------------------------|---|-------|---|
| Default Gateway           |   | <br>• | • |

#### Example 2. Connecting multiple instruments to a single computer using a hub

When building a local network with no outside connection, the following private IP addresses are recommended.

Example of private IP address:

IP Address......Computer: 192.168.0.100

Instrument: 192.168.0.1, 192.168.0.2, 192.168.0.3...

(Set an IP address that differs from that of other network devices.)

Subnet Mask......255.255.255.0 Default Gateway......OFF(0.0.0.0)...

#### Example 3. Connecting one instrument to a single computer using the 9642 LAN Cable

The 9642 LAN Cable can be used with its supplied connection adapter to connect one instrument to one computer, in which case the IP address is freely settable. Use the recommended private IP addresses.

IP Address......Computer: 192.168.0.100

Instrument: 192.168.0.1 (Set to a different IP address than the computer.)

Subnet Mask......255.255.250

Default Gateway....OFF(0.0.0.0)

#### Procedure

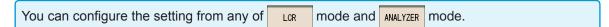

LCR Measurement Screen

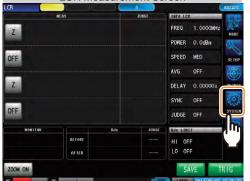

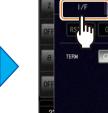

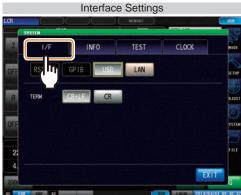

2

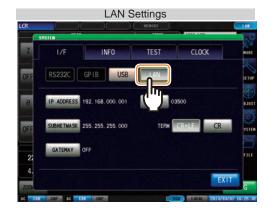

Press LAN

3

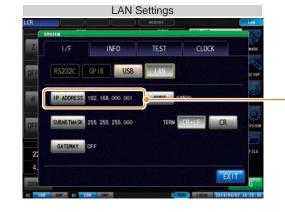

Select the IP address.

4

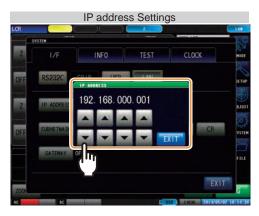

to set the IP address.

EXIT to confirm the setting. Press

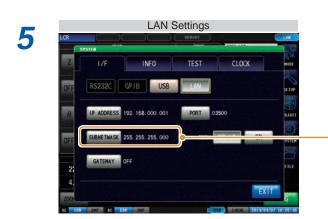

Select the subnet mask.

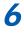

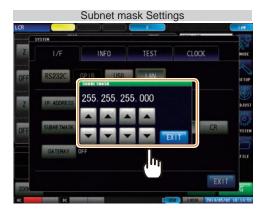

Use ▲ or ▼ to set the subnet mask,

and press **EXIT** to confirm the setting.

#### Any of the following 30 subnet masks can be set for the instrument.

| 128.000.000.000 | 255.128.000.000 | 255.255.128.000                      | 255.255.255.128 |
|-----------------|-----------------|--------------------------------------|-----------------|
| 192.000.000.000 | 255.192.000.000 | 255.255.192.000                      | 255.255.255.192 |
| 224.000.000.000 | 255.224.000.000 | 255.255.224.000                      | 255.255.255.224 |
| 240.000.000.000 | 255.240.000.000 | 255.255.240.000                      | 255.255.255.240 |
| 248.000.000.000 | 255.248.000.000 | 255.255.248.000                      | 255.255.255.248 |
| 252.000.000.000 | 255.252.000.000 | 255.255.252.000                      | 255.255.255.252 |
| 254.000.000.000 | 255.254.000.000 | 255.255.254.000                      |                 |
| 255.000.000.000 | 255.255.000.000 | 255.255.255.000<br>(Initial setting) |                 |

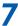

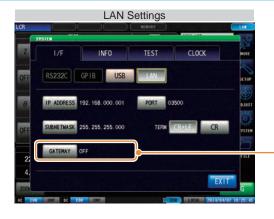

Select the default gateway.

If the default gateway does not need to be set, for example, when connecting the instrument and computer on a one-to-one basis using a cross cable, leave this set to OFF.

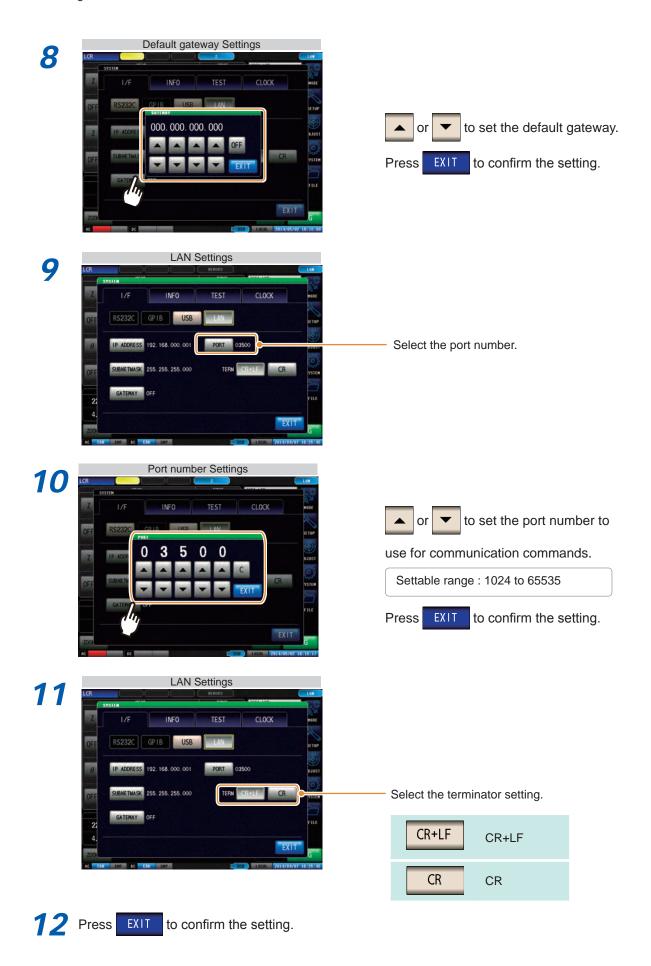

**12** 

#### **Connecting a LAN Cable**

Use a LAN cable to connect the instrument and computer.

#### Required items:

#### When connecting the instrument to an existing network (prepare any of the following):

- Straight-through Cat 5, 1000BASE-T-compliant Ethernet cable (up to 100 m, commercially available). For 100BASE/10BASE communication, a 100BASE-TX/10BASE-T-compliant cable may also be used.
- Hioki 9642 LAN Cable (option) (A cross adapter cannot be used.)

#### When connecting one instrument to a single computer (prepare one of the following):

- 1000BASE-T-compliant cross-over cable (up to 100 m)
- 1000BASE-T-compliant straight-through cable with cross-over adapter (up to 100 m)
- Hioki 9642 LAN Cable (option)

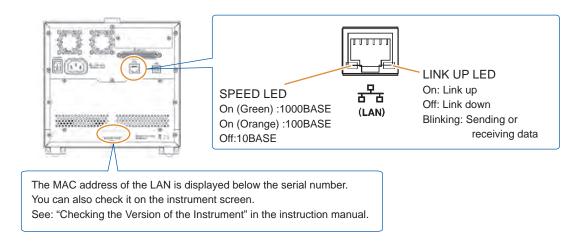

#### When connecting the instrument to a single computer (connect the instrument to the computer)

Connecting with the 9642 LAN Cable and crossover adapter (supplied with the 9642)

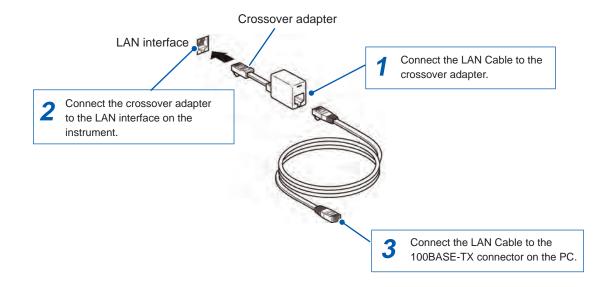

# 2.4 GP-IB Connection and Settings (when the Z3000 is connected)

#### Connecting the GP-IB Cable

Connect the GP-IB cable to the GP-IB connector.

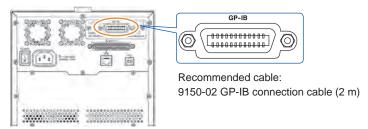

### **Setting GP-IB**

#### Procedure

You can configure the setting from any of LCR mode and ANALYZER mode.

1

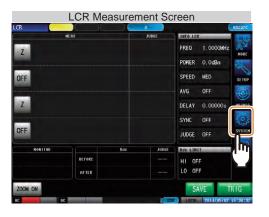

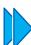

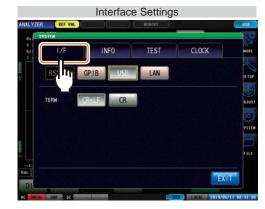

2

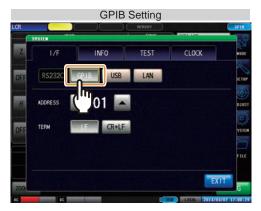

Press GPIB

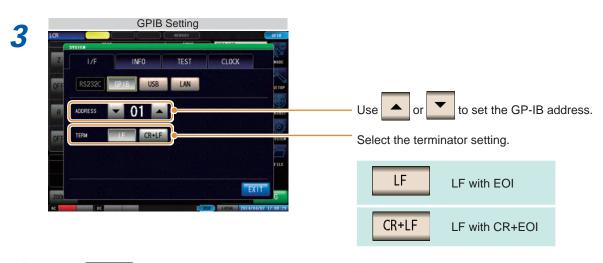

4 Press EXIT to confirm the setting.

# 2.5 RS-232C Connection and Settings (when the Z3001 is connected)

#### Connecting the RS-232C Cable

Connect the RS-232C cable to the RS-232C connector.

(Recommended cable: 9637 RS-232C cable)

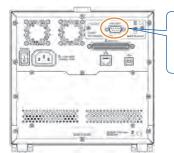

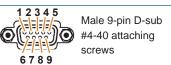

To connect the instrument to a controller (DTE), use a <u>crossover cable</u> compatible with the connectors on both the instrument and the controller.

The I/O connector is a DTE (Data Terminal Equipment) configuration.

| Connector (D-sub)<br>Pin No. | Interchange Circuit Name | CCITT<br>Circuit No. | EIA<br>Abbreviation | JIS<br>Abbreviation | Common<br>Abbreviation |
|------------------------------|--------------------------|----------------------|---------------------|---------------------|------------------------|
| 1                            | Unused                   |                      |                     |                     |                        |
| 2                            | Received Data            | 104                  | BB                  | RD                  | RxD                    |
| 3                            | Transmitted Data         | 103                  | BA                  | SD                  | TxD                    |
| 4                            | Data Terminal Ready      | 108/2                | CD                  | ER                  | DTR                    |
| 5                            | Signal Ground            | 102                  | AB                  | SG                  | GND                    |
| 6                            | Unused                   |                      |                     |                     |                        |
| 7                            | Unused                   |                      |                     |                     |                        |
| 8                            | Unused                   |                      |                     |                     |                        |
| 9                            | Unused                   |                      |                     |                     |                        |

#### **Example: Connecting to a DOS/V PC**

Specification: D-sub 9-pin female and female connector, reverse connection

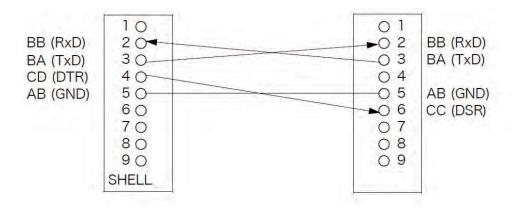

### **Setting RS-232C**

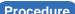

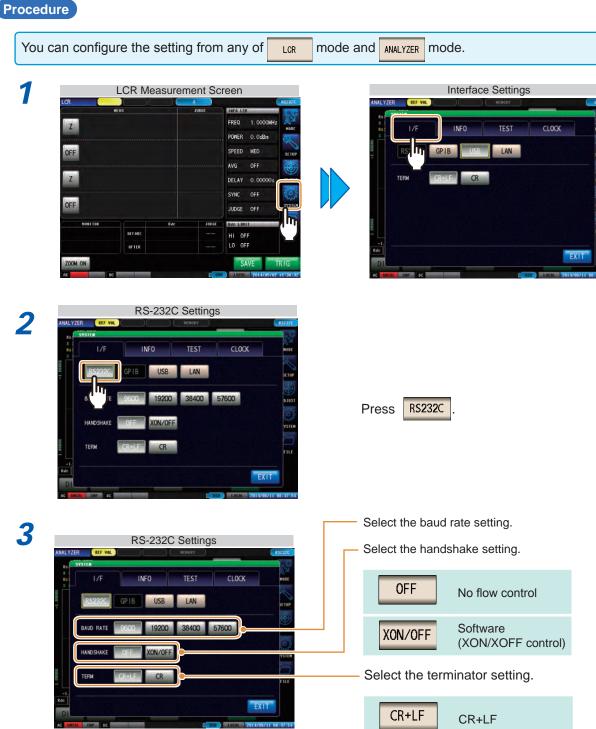

CR

CR

EXIT to confirm the setting.

### 2.6 Remote Mode

When you connect a device to an interface and start communication, the mode becomes remote mode (remote operation state) and the keys on the LCD are disabled.

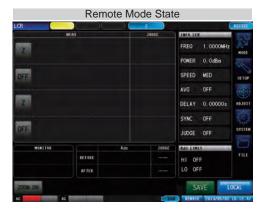

All of the keys except \_\_\_\_\_ are disabled.

### **Canceling Remote Mode**

#### Procedure

1

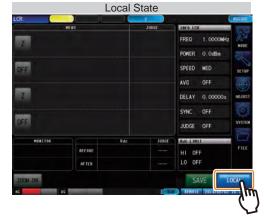

Press to return to the normal state (local state).

2

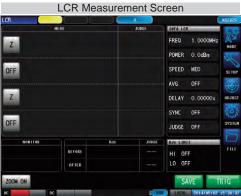

The measurement screen is redisplayed.

# **Appendix**

### **Appx. 1 Checking the USB Virtual COM Port**

The instrument's USB interface supports communications-class performance, allowing control operations on par with RS-232C to be performed from a computer. When you connect the instrument to a computer and set its interface to USB, it will be recognized as a virtual COM port on the computer.

#### **Device Manager starts.**

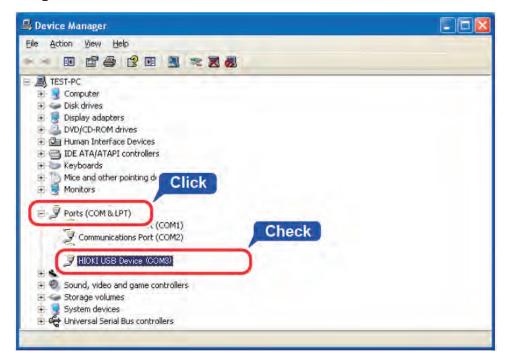

Check the COM number to the right of "HIOKI USB Device" in the [Ports (COM & LPT)] list.

The procedure to start Device Manager differs depending on the version of the Windows operating system.

For details, refer to Help of the operating system.

- · Please visit our website at www.hioki.com for the following:
  - Regional contact information
  - The latest revisions of instruction manuals and manuals in other languages.
  - Declarations of Conformity for instruments that comply with CE mark requirements.
- All reasonable care has been taken in the production of this manual, but if you find any points which are unclear or in error, please contact your supplier or the International Sales and Marketing Department at Hioki headquarters.
- In the interests of product development, the contents of this manual are subject to revision without prior notice.
- The content of this manual is protected by copyright.
   No reproduction, duplication or modification of the content is permitted without the authorization of Hioki E.E. Corporation.

### HIOKI

#### **HEADQUARTERS**

81 Koizumi, Ueda, Nagano 386-1192, Japan TEL +81-268-28-0562 FAX +81-268-28-0568 os-com@hioki.co.jp (International Sales Department)

#### www.hioki.com

#### **HIOKI USA CORPORATION**

hioki@hiokiusa.com www.hiokiusa.com

#### HIOKI (Shanghai) Sales & Trading Co., Ltd.

info@hioki.com.cn www.hioki.cn

#### HIOKI SINGAPORE PTE. LTD.

info-sg@hioki.com.sg www.hioki.com

#### HIOKI KOREA CO., LTD.

info-kr@hioki.co.jp www.hiokikorea.com 1604EN

Edited and published by Hioki E.E. Corporation

Printed in Japan